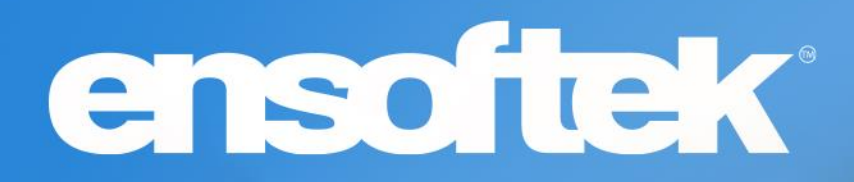

# DrCloudEHR™ June Release Notes

Release to Staging Site – May 29, 2022 Release to Production Site – June 5, 2022

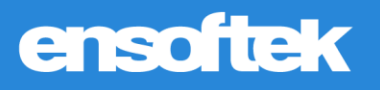

# Table of Contents

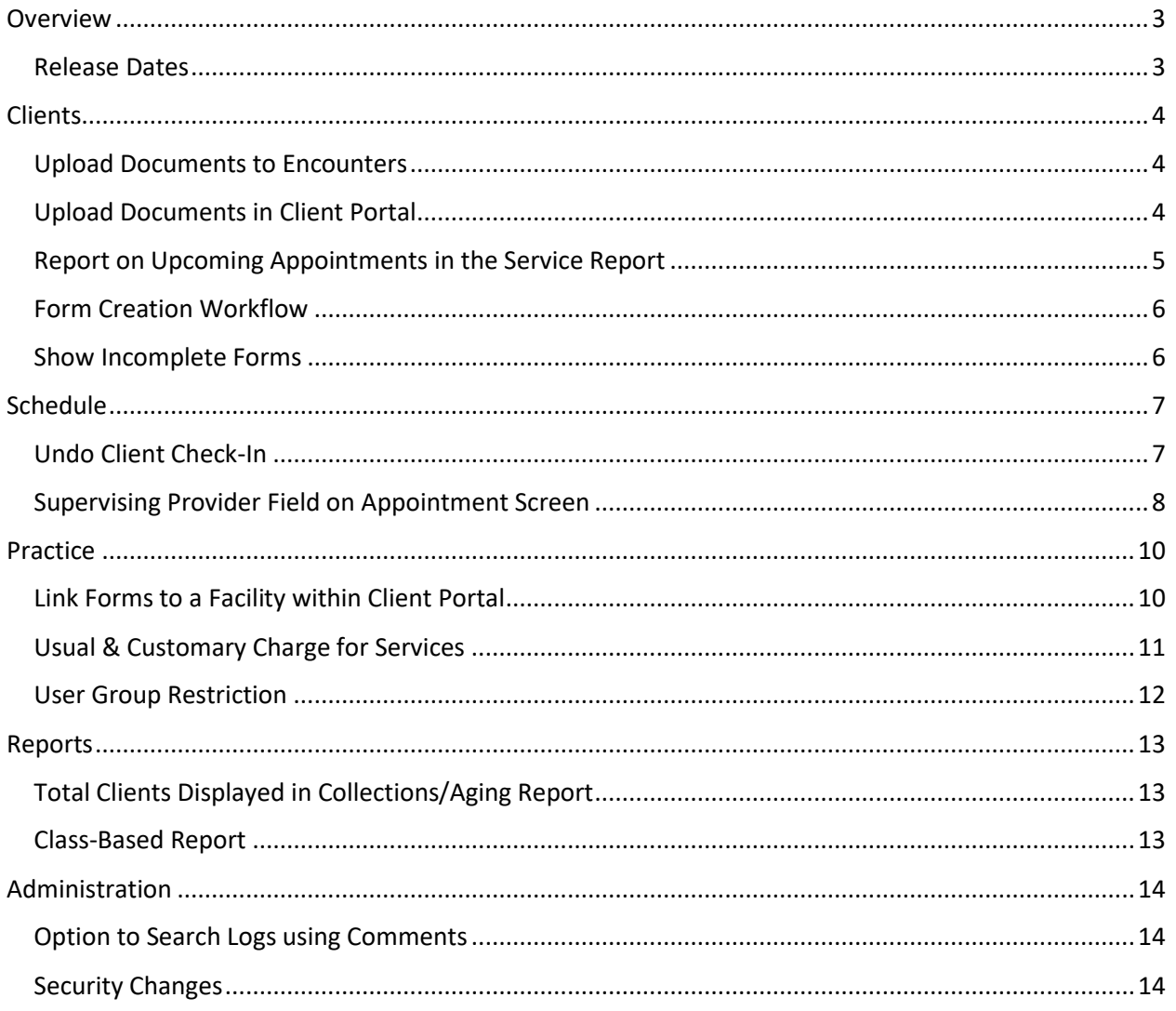

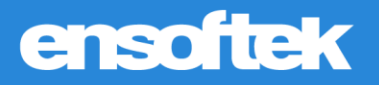

# <span id="page-2-0"></span>**Overview**

This document contains the Release Notes for June 2022. Upon receipt, please review and test the changes in your Staging Site as soon as possible. The updates may have different effects depending on your configuration. Use the following tags to understand the impact of the updates on your site:

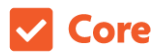

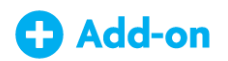

Available to all users when released Dependent on the activation of other feature(s)

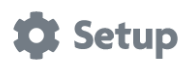

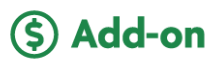

Some setup is required after release Requires purchase and additional setup

If you have any questions regarding Staging Sites or this Release, don't hesitate to contact our support team at [support@drcloudemr.com.](mailto:support@drcloudemr.com)

### <span id="page-2-1"></span>Release Dates

- **Updates available in Staging Sites: May 29, 2022**
- **Updates available in Production Sites: June 5, 2022**

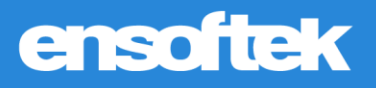

# <span id="page-3-0"></span>**Clients**

### <span id="page-3-1"></span>Upload Documents to Encounters

#### **Z** Core

There is now the option to **Upload Documents** in an existing encounter, as well as during the creation of a new encounter. Uploaded documents are saved to the client's **Documents** folder along with linking them to the encounter they were uploaded through.

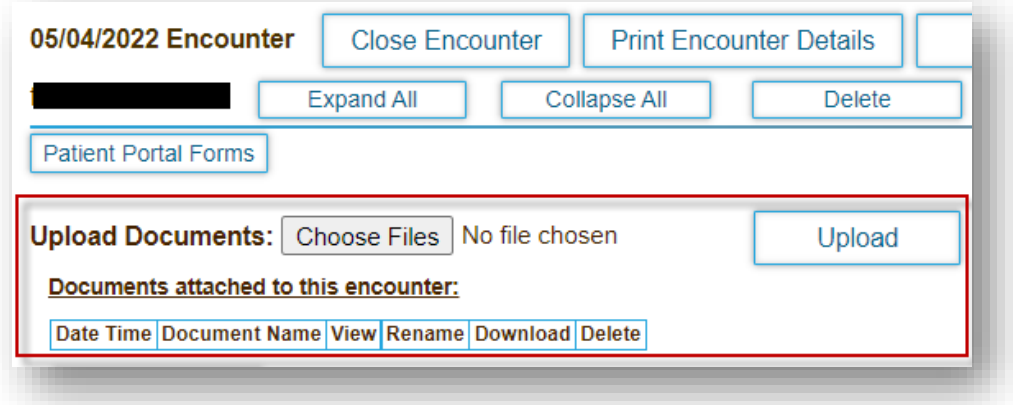

### <span id="page-3-2"></span>Upload Documents in Client Portal

#### Core to Setup

There is now the option for clients to manage their documents in the **Client Portal**. This feature allows clients to securely view documents that have been sent to them and ones they have sent out. Clients will be notified via email when a document is uploaded to their chart. Providers are notified via Inbox reminders within DrCloudEHR when a client uploads a document in the **Portal**.

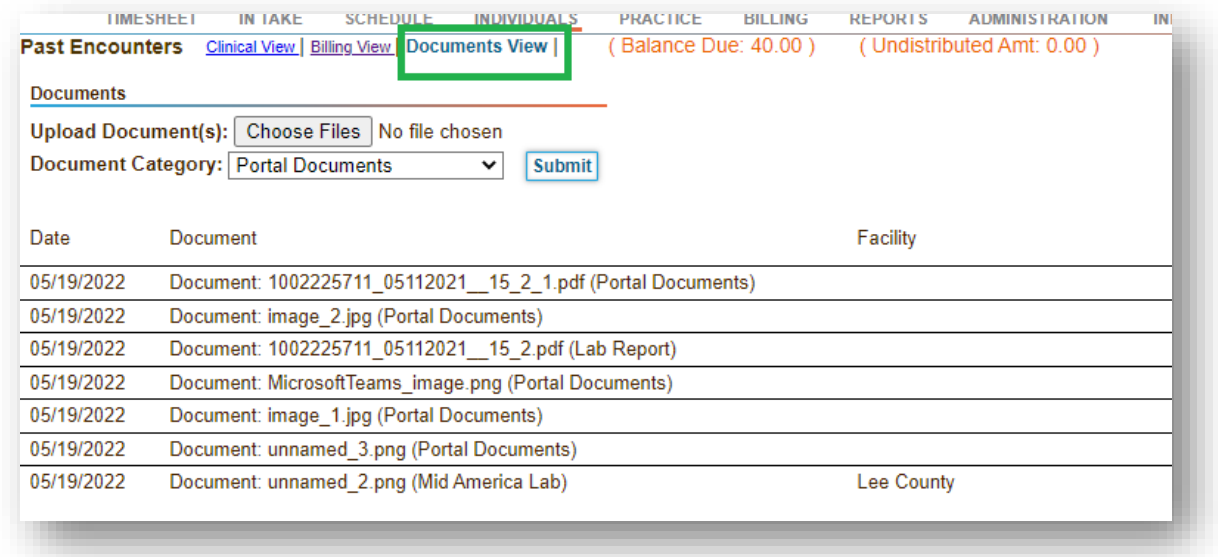

*Client's Chart – Documents View*

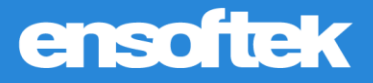

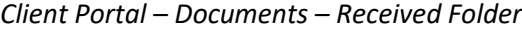

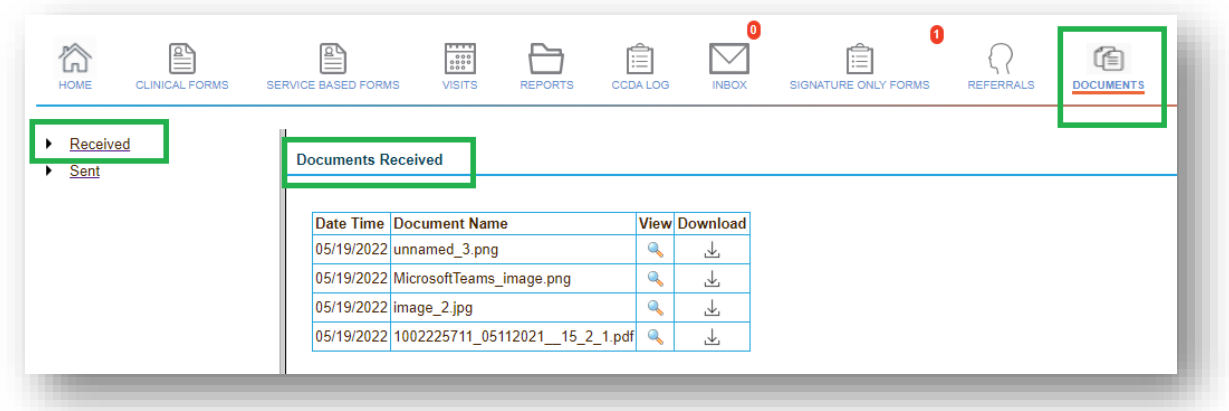

*Client Portal – Documents – Sent Folder*

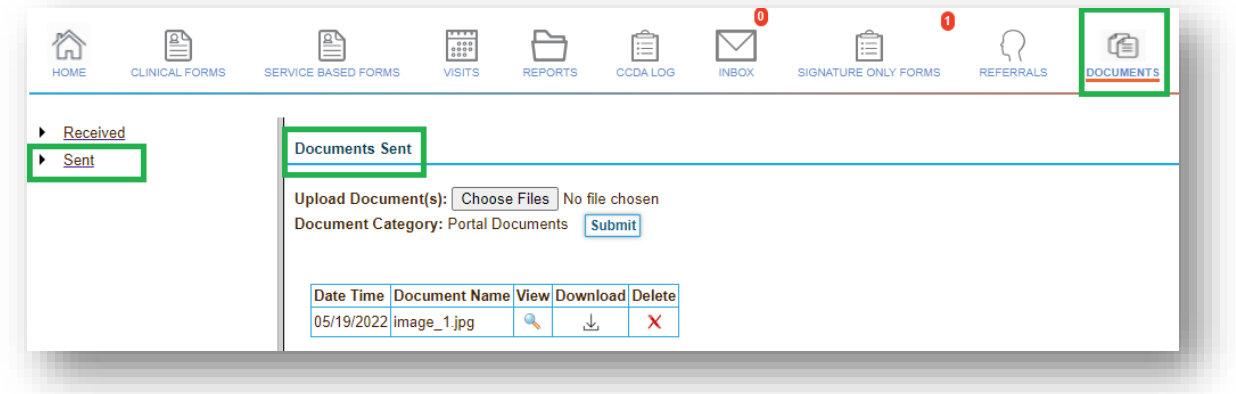

# <span id="page-4-0"></span>Report on Upcoming Appointments in the Service Report

#### **V** Core

There is now the option to report on upcoming appointments, including their associated facilities.

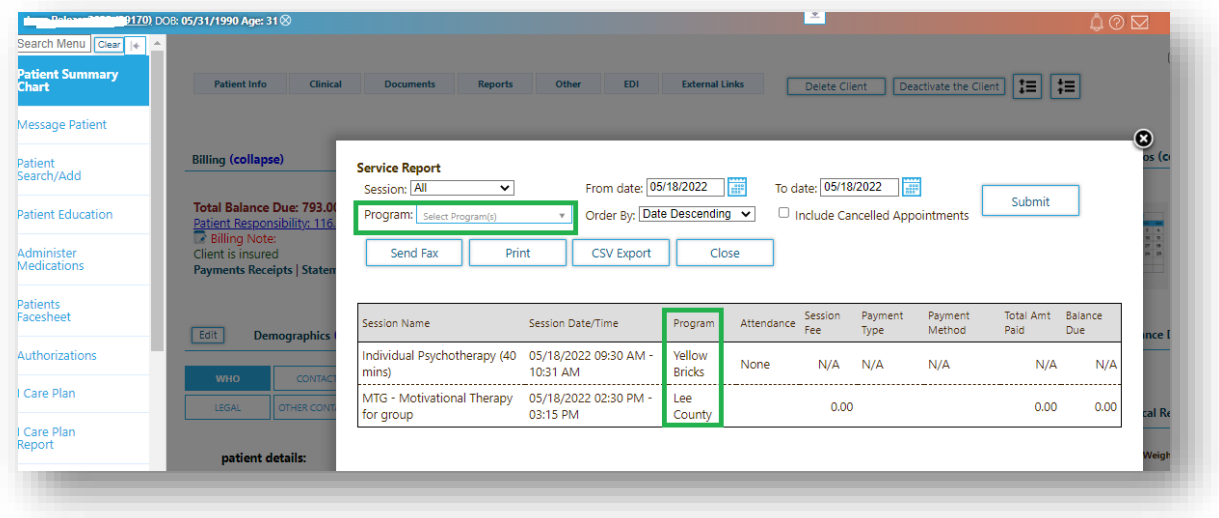

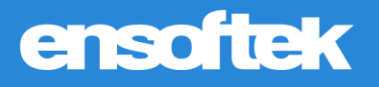

## <span id="page-5-0"></span>Form Creation Workflow

#### **V** Core

Visit forms are required to be linked to an encounter. This update now prompts users to choose either to create a **New Encounter** or to select an **Existing Encounter** when they select a form from the Forms Cabinet.

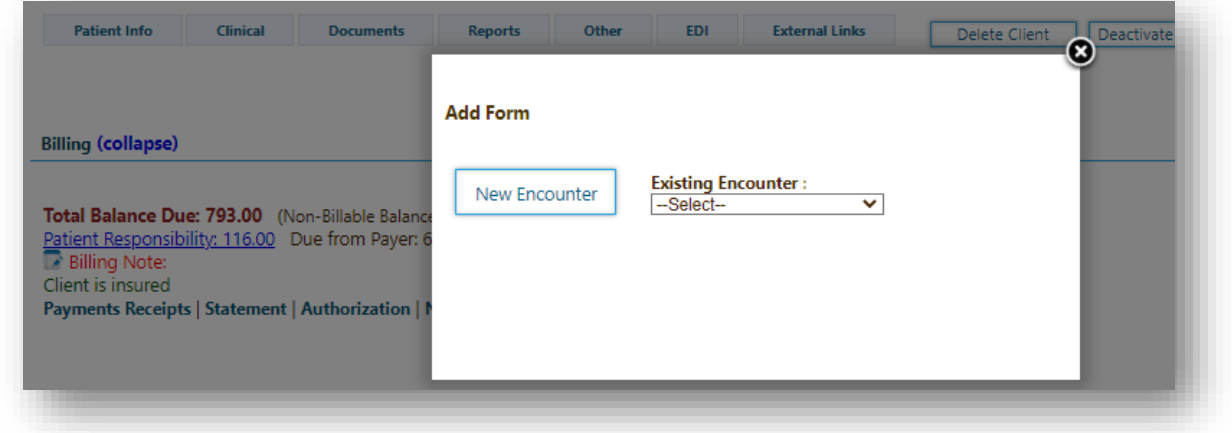

### <span id="page-5-1"></span>Show Incomplete Forms

#### $\triangledown$  Core

In the **Clients** tab, there is a new option in the **Navigation Menu** called **Show Incomplete Forms**. This option displays all incomplete forms, enabling the user to view, complete and/or sign forms in one screen.

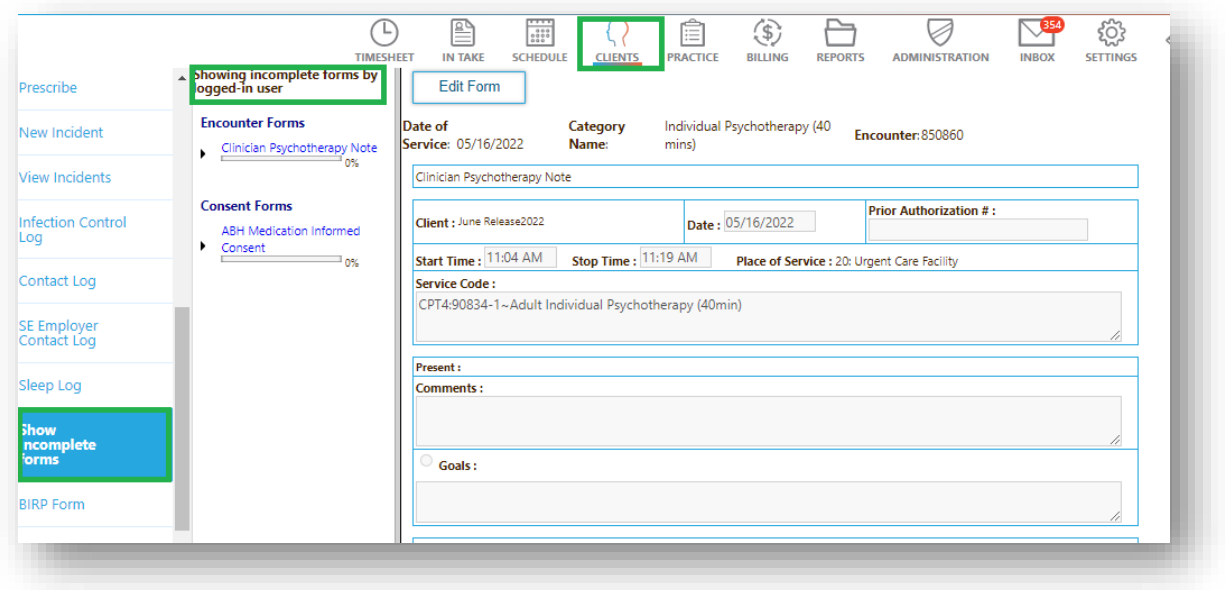

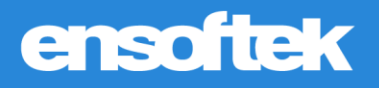

# <span id="page-6-0"></span>Schedule

### <span id="page-6-1"></span>Undo Client Check-In

#### **Z** Core

Once a client is checked in for an individual appointment, there is now an option to undo the check-in if required. Note, this will also delete the associated encounter and any forms that may have been added.

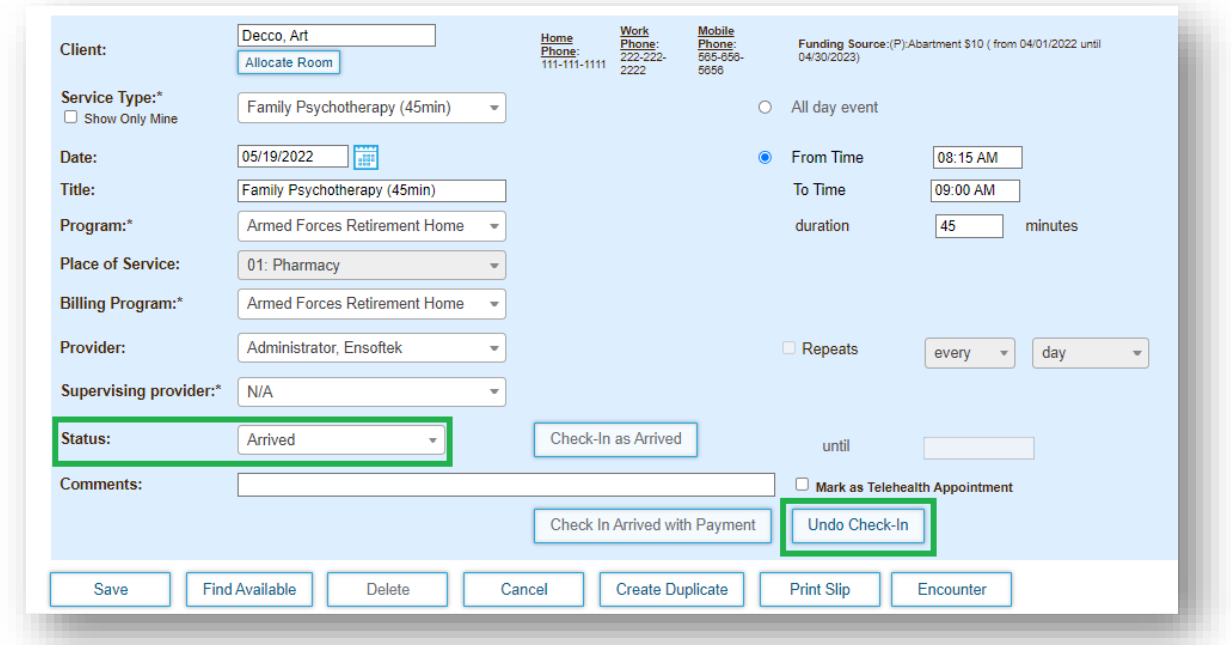

*Before selecting Undo Check-In button*

*Preview of the confirmation screen upon clicking the Undo Check-In button*

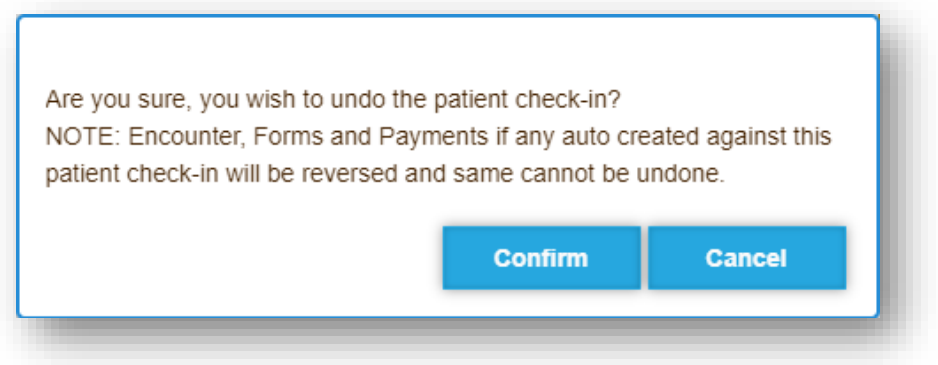

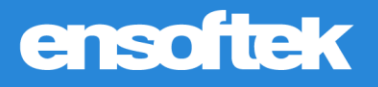

# <span id="page-7-0"></span>Supervising Provider Field on Appointment Screen

#### Core to Setup

There is now the option to choose a **Supervising Provider** on the **Appointment** screen (Individual and Group) from a drop-down menu, with a list of pre-selected providers. Supervising Provider field will be retained in the following screens:

#### *Appointment screen*

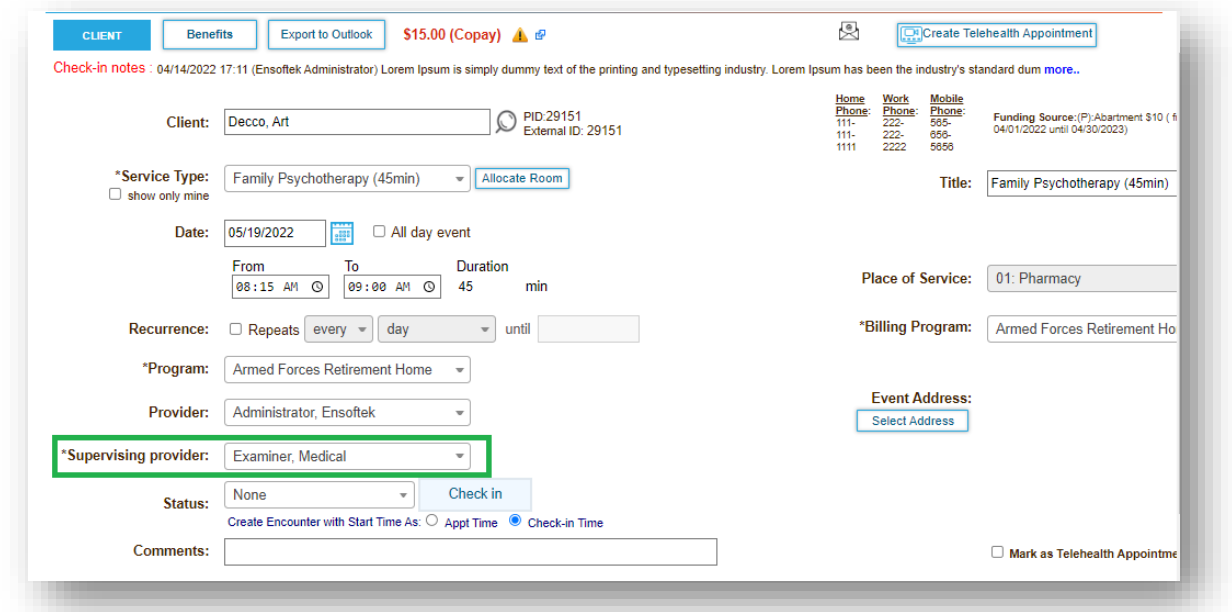

#### *Fee Sheet Screen*

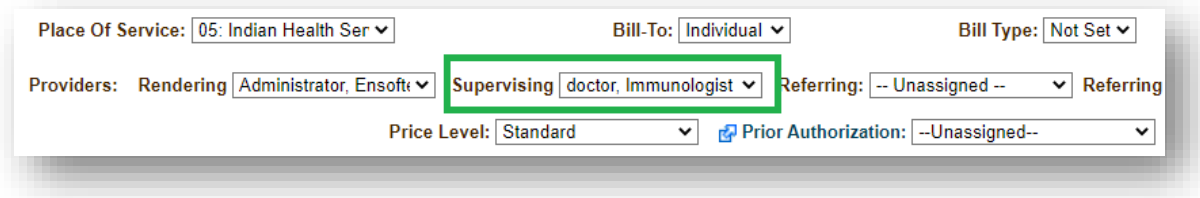

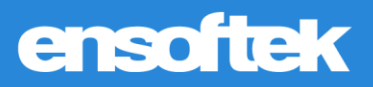

#### *Encounter screen*

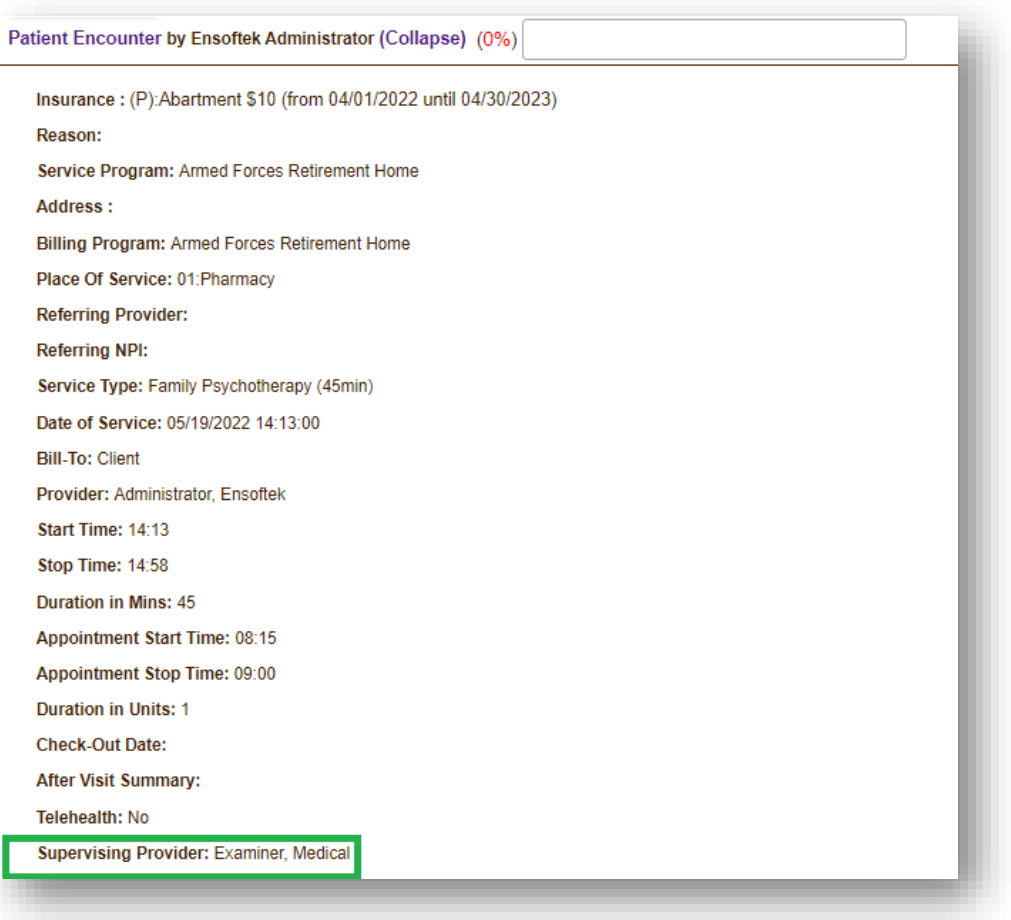

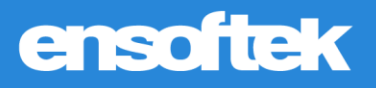

# <span id="page-9-0"></span>Practice

### <span id="page-9-1"></span>Link Forms to a Facility within Client Portal

#### Core to Setup

Now authorized users can link forms to a facility so when the **Client Portal** is configured to allow access to encounter forms for a facility or location. Clients may only see forms for the facilities they are admitted to. Once configured, forms can be linked to an individual facility.

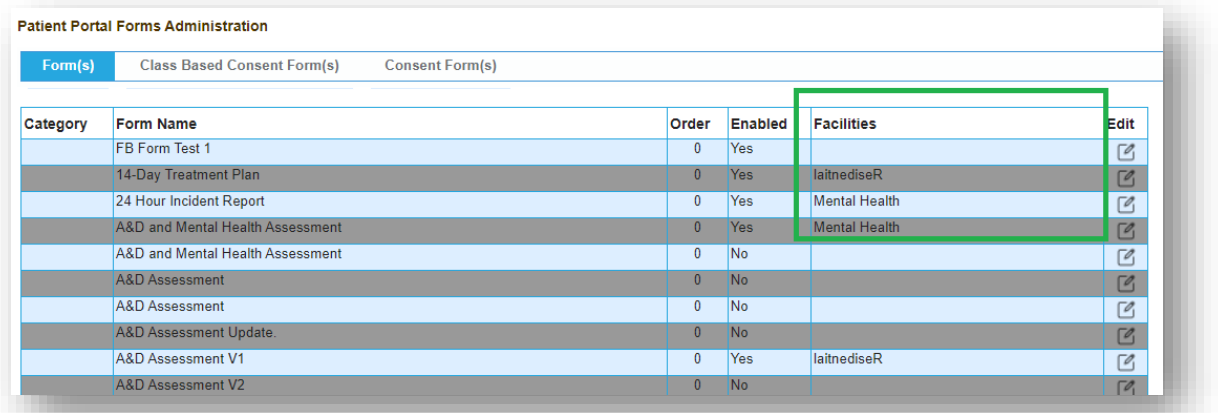

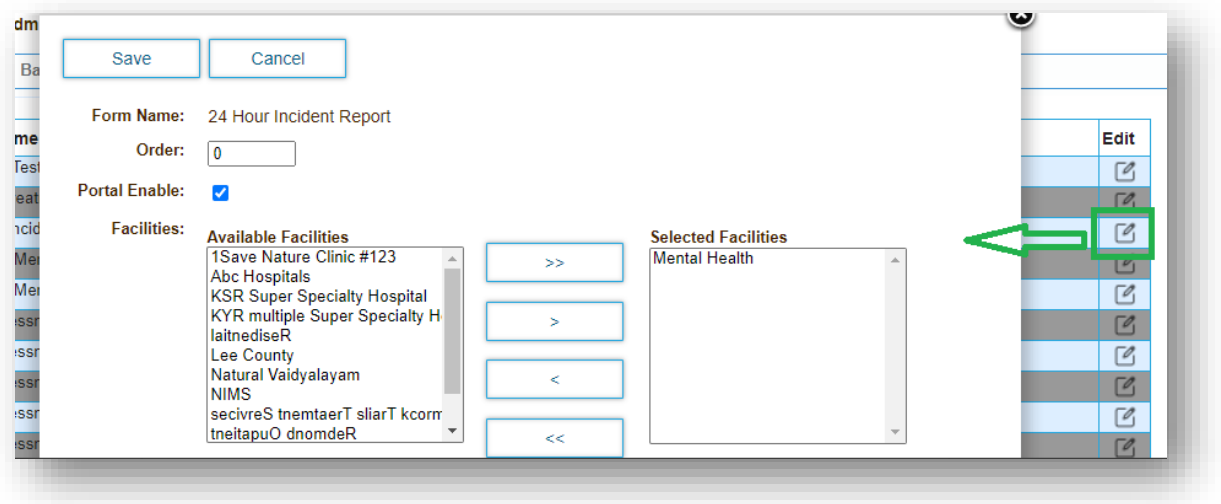

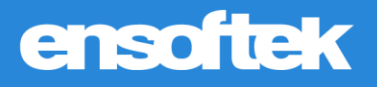

# <span id="page-10-0"></span>Usual & Customary Charge for Services

#### **Z** Core

There is now the option to set effective dates for the amounts of **Usual & Customary** charges for services. This allows the user to record changes in charges over time. Based on the effective dates and date of service, the system will populate the fee-sheet with the appropriate charge(s).

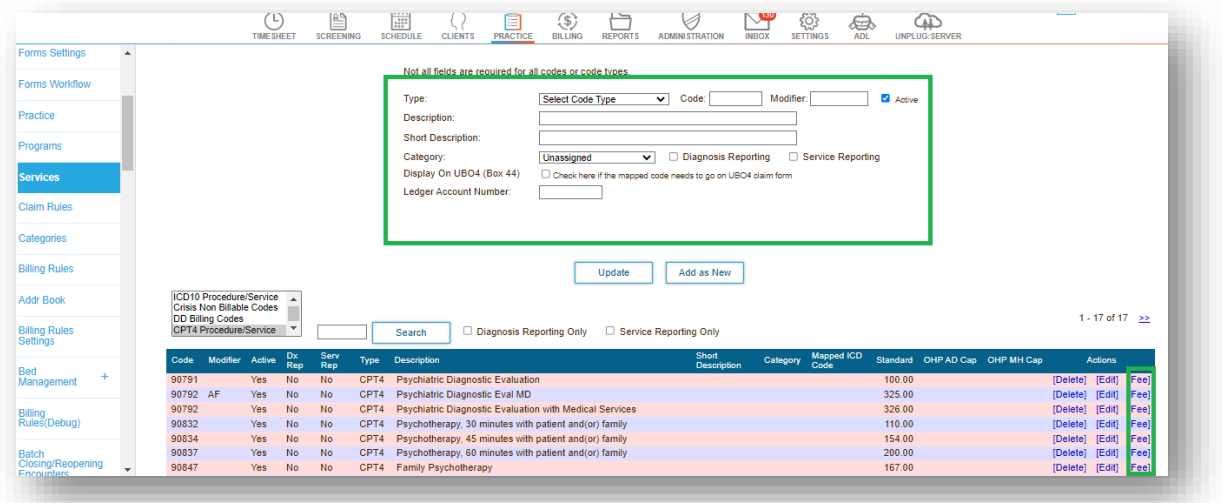

*The Fee hyperlink will open the Charge Time Interval screen:*

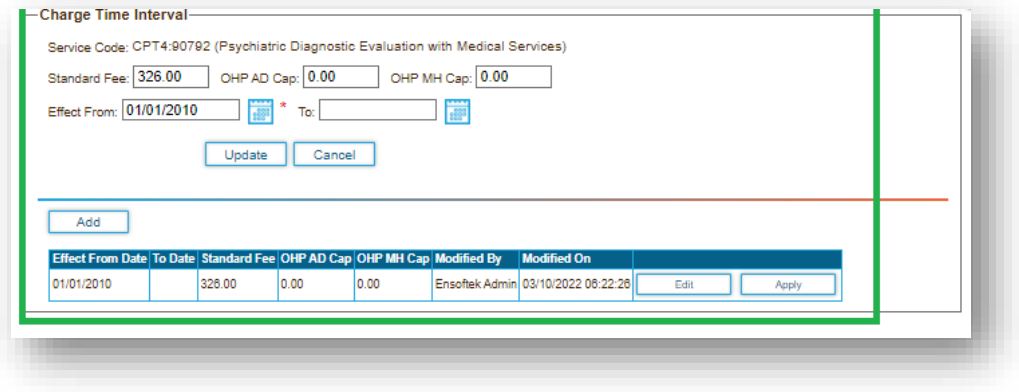

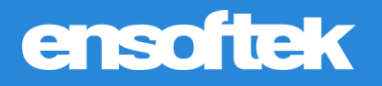

# <span id="page-11-0"></span>User Group Restriction

#### Core to Setup

There is now the option to limit unwanted changes to the **Organizations List**. Authorized users can now restrict users from accessing the ability to **Add Organization**.

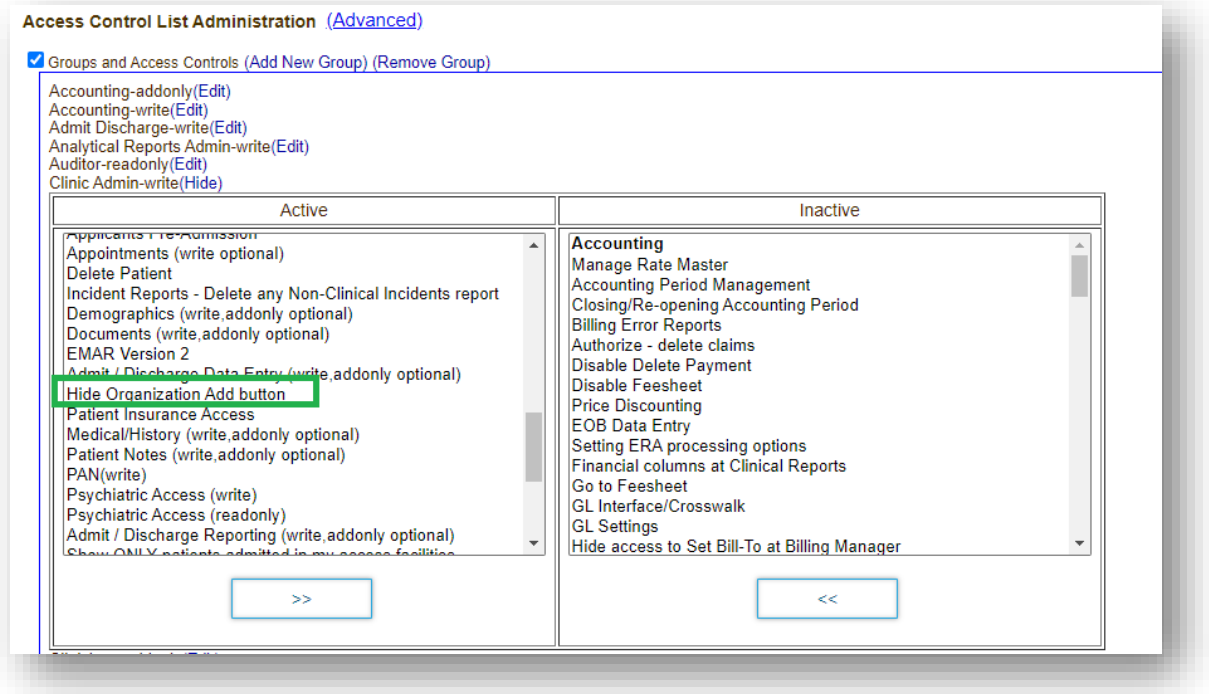

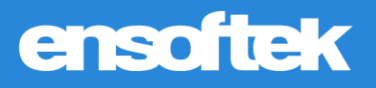

# <span id="page-12-0"></span>Reports

# <span id="page-12-1"></span>Total Clients Displayed in Collections/Aging Report

#### **Z** Core

Within the **Collections** report, users can now see the **Total Number of Clients** below the results.

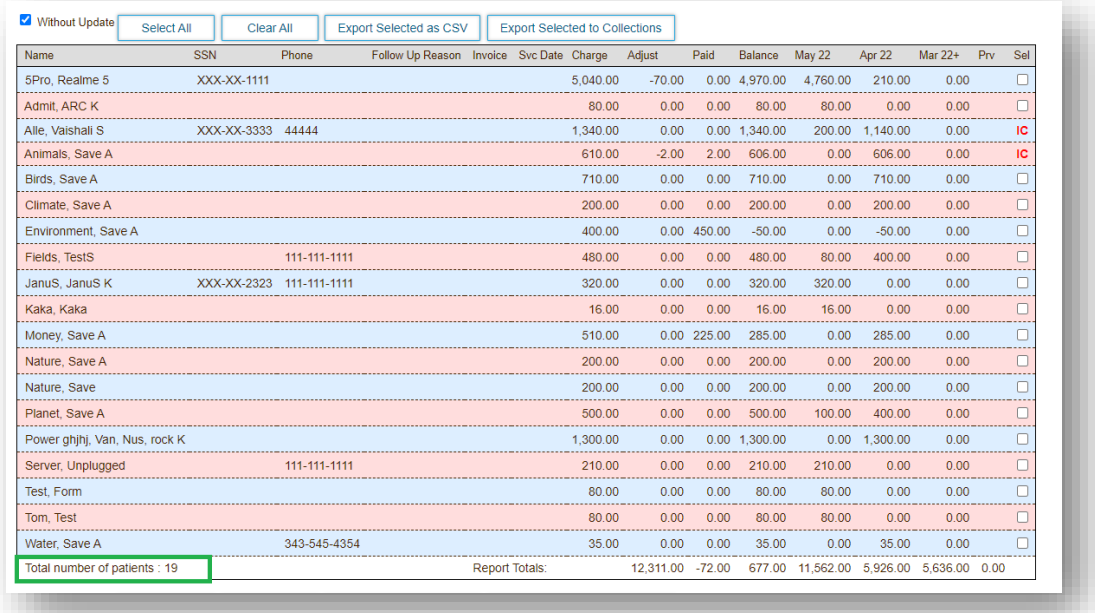

# <span id="page-12-2"></span>Class-Based Report

#### **Z** Core

The **DX Report** is a new class-based report, highlighting specific client demographic information and other client-related fields based on their diagnosis and dates of service.

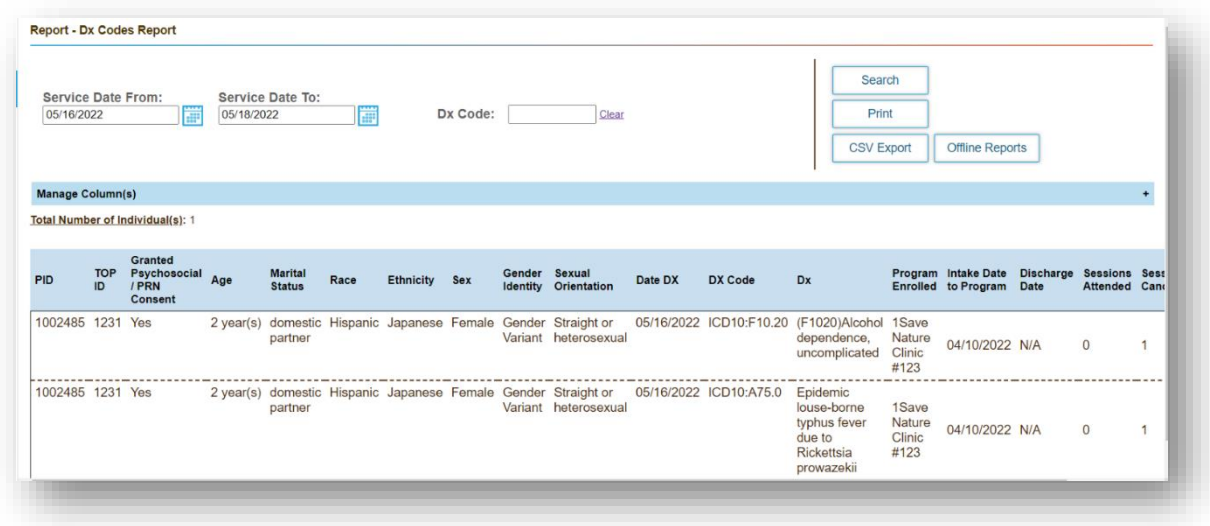

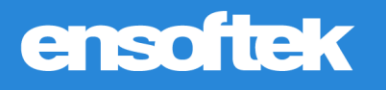

# <span id="page-13-0"></span>Administration

### <span id="page-13-1"></span>Option to Search Logs using Comments

#### **Z** Core

There is now the option for users to filter their search criteria using the **Comments** field.

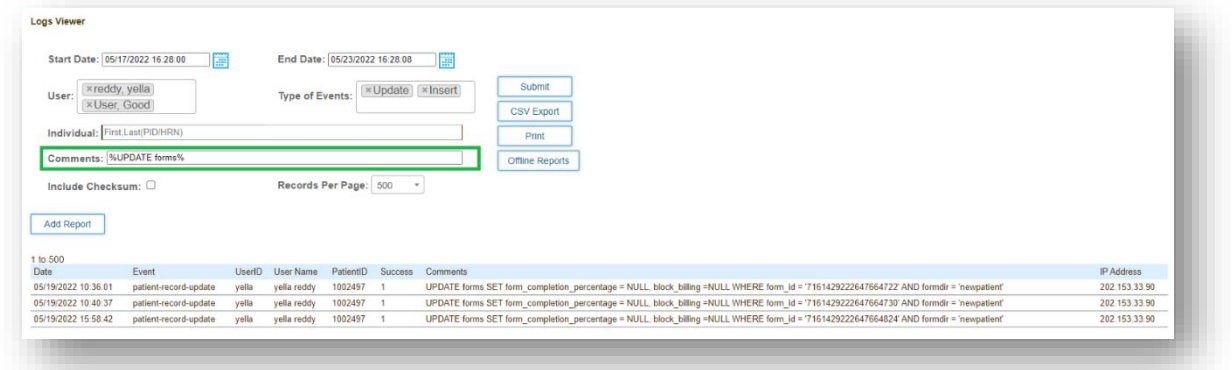

### <span id="page-13-2"></span>Security Changes

#### Core to Setup

Once configured, the system will now include the following security enhancements:

- Cookies are deleted after Logout or Session time out
- The session time out notification can be set to any amount of time
- Based on a configurable interval for session time out, users are prompted to either Logout or Continue Working

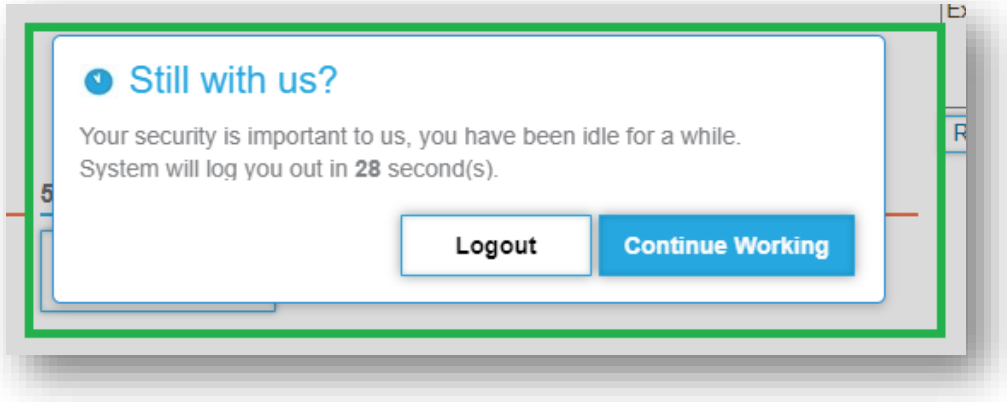